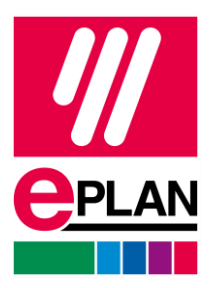

**Installationshinweise** EPLAN Education Version 2023 Stand: 11/2022

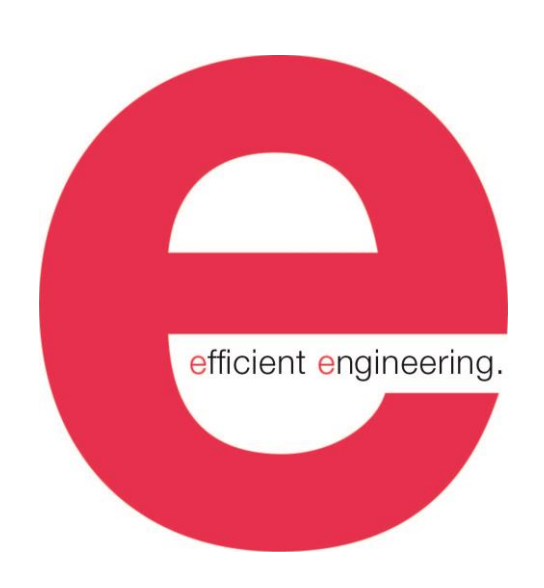

EPLAN GmbH & Co. KG Technische Informationen

 $\mathcal{E}$ 

ゝ

**ENGINEERING SOFTWARE** 

**IMPLEMENTATION** 

ゝ

 $\sum_{i=1}^{n}$ 

ゝ

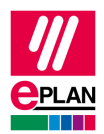

Copyright © 2022 EPLAN GmbH & Co. KG

EPLAN GmbH & Co. KG assumes no liability for either technical or printing errors, or for deficiencies in this technical information and cannot be held liable for damages that may result directly or indirectly from the delivery, performance, and use of this material.

This document contains legally protected information that is subject to copyright, trademark law, design law and other legal provisions. All rights are protected. This document or parts of this document may not be copied or reproduced by any other means without the express prior consent of EPLAN GmbH & Co. KG.

The software described in this document is subject to a licensing agreement and, if applicable, other contractual provisions. The utilization and reproduction of the software are only permitted in accordance with the specifications of this license agreement and, if applicable, any further existing contractual specifications.

RITTAL® is a registered trademark of Rittal GmbH & Co. KG.

EPLAN®, EPLAN Electric P8®, EPLAN Fluid®, EPLAN Preplanning®, EPLAN Pro Panel®, EPLAN Smart Wiring®, EPLAN Harness proD®, EPLAN eVIEW®, EPLAN eBUILD®, SYNGINEER and EPLAN Cogineer® are registered trademarks of EPLAN GmbH & Co. KG.

Windows 7®, Windows 8.1®, Windows 10®, Windows Server 2008 R2®, Windows Server 2012®, Windows Server 2012 R2®, Microsoft Windows®, Microsoft Office®, Microsoft® Excel®, Microsoft® Access® and Notepad® are registered trademarks of the Microsoft Corporation (in accordance with the laws of the State of Washington).

PC WORX®, CLIP PROJECT®, INTERBUS® and PROFINET® are registered trademarks of Phoenix Contact GmbH & Co. KG.

AutoCAD® and AutoCAD Inventor® are registered trademarks of Autodesk, Inc.

STEP 7<sup>®</sup>, SIMATIC<sup>®</sup> and SIMATIC HW Config<sup>®</sup> are registered trademarks of Siemens AG.

InstallShield<sup>®</sup> is a registered trademark of InstallShield, Inc. FLEXERA SOFTWARE LLC.

Adobe® Reader® and Adobe® Acrobat® are registered trademarks of Adobe Systems Inc.

Intel<sup>®</sup> is a registered trademark of Intel Corporation.

Citrix® is a registered trademark of Citrix Systems, Inc.

TwinCAT® is a registered trademark of Beckhoff Automation GmbH.

Unity Pro® is a registered trademark of Schneider Electric S.E.

RSLogix 5000<sup>®</sup> and RSLogix Architect<sup>®</sup> are registered trademarks of Rockwell Automation Inc.

All other product names and trade names are trademarks or registered trademarks of their respective owners.

EPLAN uses the Open Source software 7-Zip (7z.dll), Copyright © by Igor Pavlov. The source code of 7-Zip is subject to the GNU Lesser General Public License (LGPL). The source code of 7-Zip and details on this license can be found on the following Web site: http://www.7-zip.org

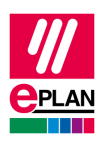

EPLAN uses the Open Source software Open CASCADE, Copyright © by Open CASCADE S.A.S. The source code of Open CASCADE is subject to the GNU Lesser General Public License (LGPL). The source code of Open CASCADE and details on this license can be found on the following website: http://www.opencascade.org

EPLAN makes an import function available which uses ECLASS. The use of the ECLASS standard is subject to a license and requires registration and downloading in the download portal: http://www.eclassdownload.com

EPLAN uses the dotNetRDF © library: http://www.dotnetrdf.org, Copyright (c) 2009-2013 dotNetRDF Project (dotnetrdf-develop@lists.sf.net). The source code is subject to the MIT license: https://opensource.org/licenses/MIT

EPLAN uses Google Chromium ©. https://www.chromium.org, Copyright © 2015 The Chromium Authors. The source code is subject to the BSD license.

EPLAN uses the Chromium Embedded Framework ©. https://bitbucket.org/chromiumembedded/cef, Copyright © 2008-2020 Marshall A. Greenblatt. Portions Copyright © 2006-2009 Google Inc. The source code is subject to the BSD license.

EPLAN uses CEFSharp ©. https://cefsharp.github.io, Copyright © The CefSharp Authors. The source code is subject to the BSD license.

EPLAN uses Microsoft Unity ©. https://github.com/unitycontainer/unity, Copyright © Microsoft. The source code is subject to the Apache license, Version 2.0.

This application incorporates Open Design Alliance software pursuant to a license agreement with Open Design Alliance. Open Design Alliance Copyright © 2002–2020 by Open Design Alliance. All rights reserved.

EPLAN uses the PDFlib library, Version 9.2.0, Copyright © by PDFlib GmbH. Copyright reserved.

EPLAN uses the PLOP library, Version 5.3p1, Copyright © by PDFlib GmbH. All rights reserved.

The license management portion of this Licensee Application is based upon one or more of the following copyrights: Sentinel® RMS, © 2005 SafeNet, Inc., all rights reserved, and Sentinel® EMS, © 2009 SafeNet, Inc., all rights reserved. Sentinel® is a registered trademark of SafeNet, Inc.

EPLAN uses the the Open Source software QR Code generator library. https://www.nayuki.io/page/qrcode-generator-library, Copyright © by Project Nayuki. The source code is subject to the MIT License.

The complete license texts for the Open Source licenses mentioned above are available in the following file (for on-premises programs):

<Installation directory>\bin\License.txt

The complete license texts for EPLAN Cloud applications and services are available at the following link:

<https://goto.eplan.com/EplanCloudLicTxt>

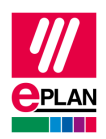

## **Inhaltsverzeichnis**

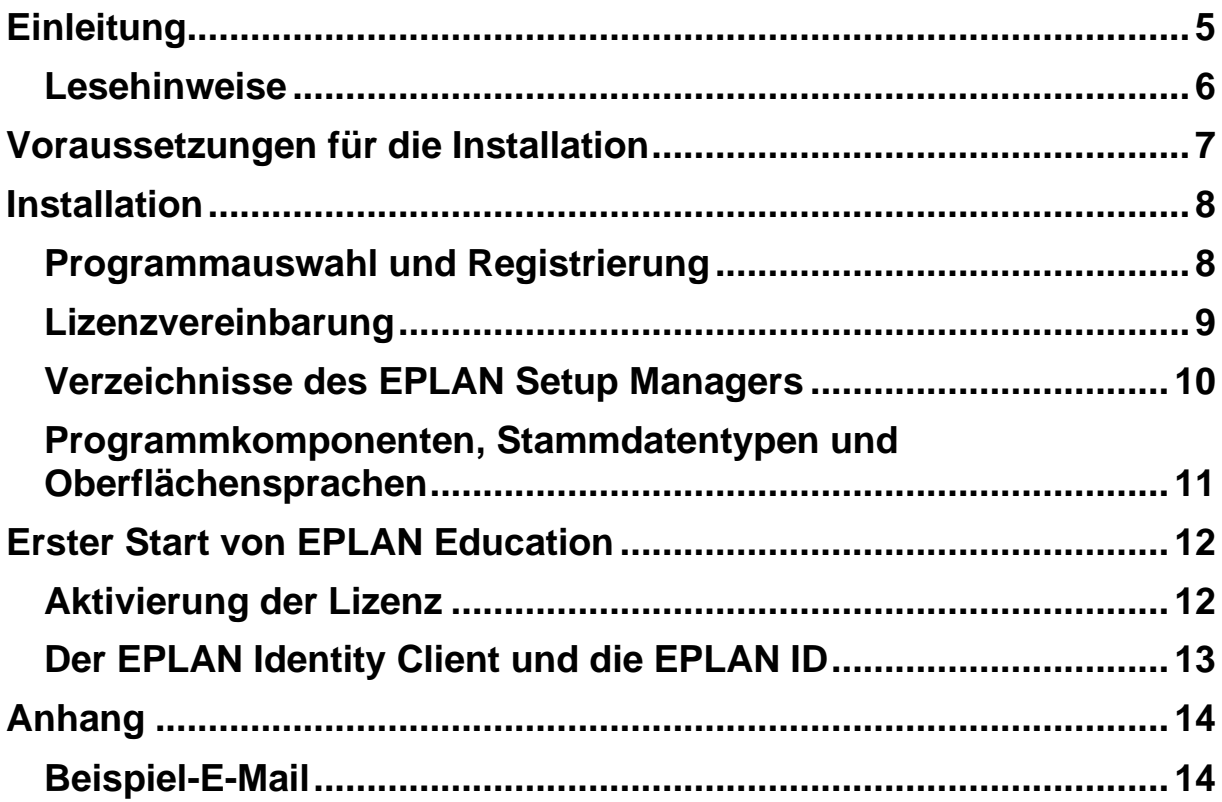

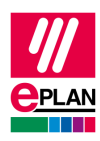

## <span id="page-4-0"></span>**Einleitung**

Sehr geehrte Anwenderin, sehr geehrter Anwender,

das Team von EPLAN GmbH & Co. KG freut sich, Sie im Kreise seiner Anwender begrüßen zu können.

Dieses Dokument soll Ihnen bei der Installation helfen.

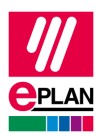

### <span id="page-5-0"></span>**Lesehinweise**

Bevor Sie mit der Lektüre beginnen, beachten Sie bitte folgende Symbole und Schreibweisen, die in diesem Dokument verwendet werden:

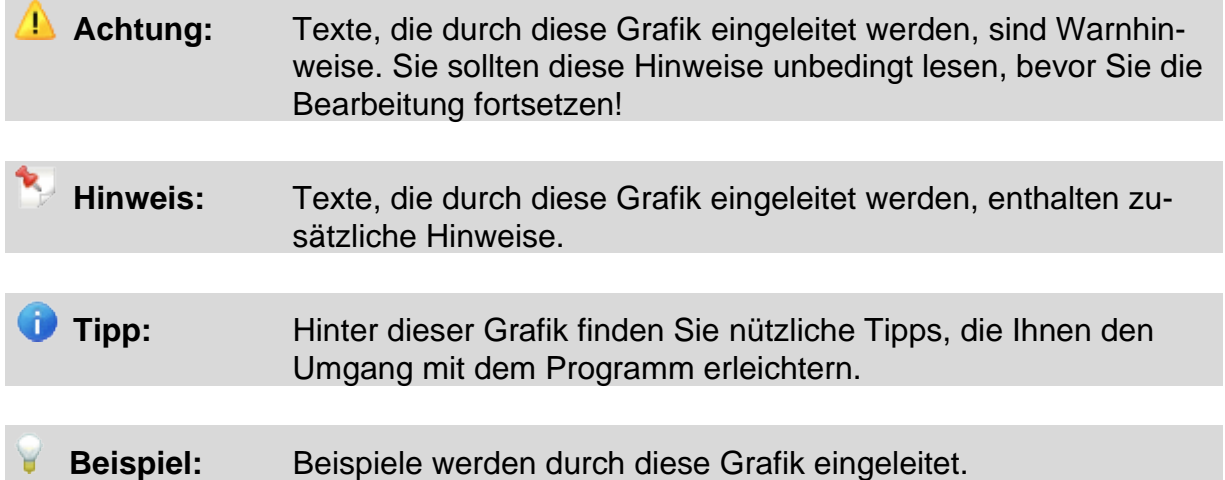

- Elemente der Benutzeroberfläche sind **fett** gekennzeichnet und dadurch sofort im Text zu finden.
- *Kursiv* hervorgehobene Texte sagen Ihnen, was besonders wichtig ist und worauf Sie unbedingt achten sollten.
- Codebeispiele, Verzeichnisnamen, Direkteingaben u.ä. werden in einer nichtproportionalen Schrift dargestellt.
- Funktionstasten, Tasten der Tastatur sowie Schaltflächen innerhalb des Programms werden in eckigen Klammern dargestellt (wie beispielsweise **[F1]** für die Funktionstaste "F1").
- Um den Lesefluss zu verbessern, verwenden wir in diesem Dokument häufig einen sogenannten "Menüpfad" (z.B. **Hilfe > Inhalt**). Die im Menüpfad aufgeführten Menüs und Optionen müssen in der angegebenen Reihenfolge ausgewählt werden, um eine bestimmte Programmfunktion aufzufinden. Über den oben aufgeführten Menüpfad rufen Sie z.B. das Hilfesystem von EPLAN auf.
- In den Handlungsanweisungen, die Sie Schritt für Schritt zu einem bestimmten Ziel führen, finden Sie an vielen Stellen hinter dem nach rechts zeigenden Pfeil-Symbol  $\Rightarrow$  die Reaktion des Programms auf Ihre Aktion.
- Im Zusammenhang mit Einstellungen oder Feldern (z.B. Kontrollkästchen), die nur ein- oder ausgeschaltet werden können, verwenden wir in diesem Dokument häufig die Begriffe "aktivieren" (Einstellung danach aktiv | | und "deaktivieren" (Einstellung danach inaktiv  $\square$ ).

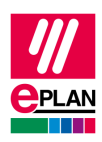

## <span id="page-6-0"></span>**Voraussetzungen für die Installation**

Um die Installation durchzuführen, muss auf dem System ein für die zu installierende Version freigegebenes Betriebssystem installiert sein. Freigegeben sind Microsoft Windows 10 und Windows 11 jeweils **nur** in der 64 Bit-Version. Weitere Informationen hierzu finden Sie in den Softwarefreigaben zur Version 2023. Die Softwarefreigaben finden Sie unter

[https://www.eplan.help/de-DE/Infoportal/Content/htm/portal\\_software\\_approvals.htm.](https://www.eplan.help/de-DE/Infoportal/Content/htm/portal_software_approvals.htm)

Es sind Administrationsrechte während der Installation und beim ersten Start nach der Installation der Software erforderlich.

Zum Arbeiten mit EPLAN Education muss der Benutzer über Änderungsrechte in den Verzeichnissen verfügen, in denen die Software Daten ablegt. Dies sind im Allgemeinen:

- Das Programmverzeichnis
- Das Verzeichnis der Originalstammdaten
- Das Systemstammdatenverzeichnis
- Die Verzeichnisse für die Einstellungsdatenbanken
	- o Anwender
	- o Station
	- o Firma
- Das Verzeichnis für die Protokolldatei EplLog.txt

Der für die Software und Stammdaten benötigte Speicherplatz muss verfügbar sein.

#### **Hinweis:**

Für die Fremdsprachendatenbank und die Projektverwaltung ist der Einsatz von Microsoft Office 64 Bit oder eines SQL-Servers erforderlich.

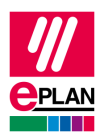

## <span id="page-7-0"></span>**Installation**

Entpacken Sie die EPLAN Download-Datei (.zip) lokal auf Ihrem PC an gewünschter Stelle. Dann führen Sie die "Setup.exe" mit Administratorrechten aus.

### <span id="page-7-1"></span>**Programmauswahl und Registrierung**

Im ersten Fenster der Installation steht Ihnen das verfügbare Programm *Education* zur Verfügung*.* 

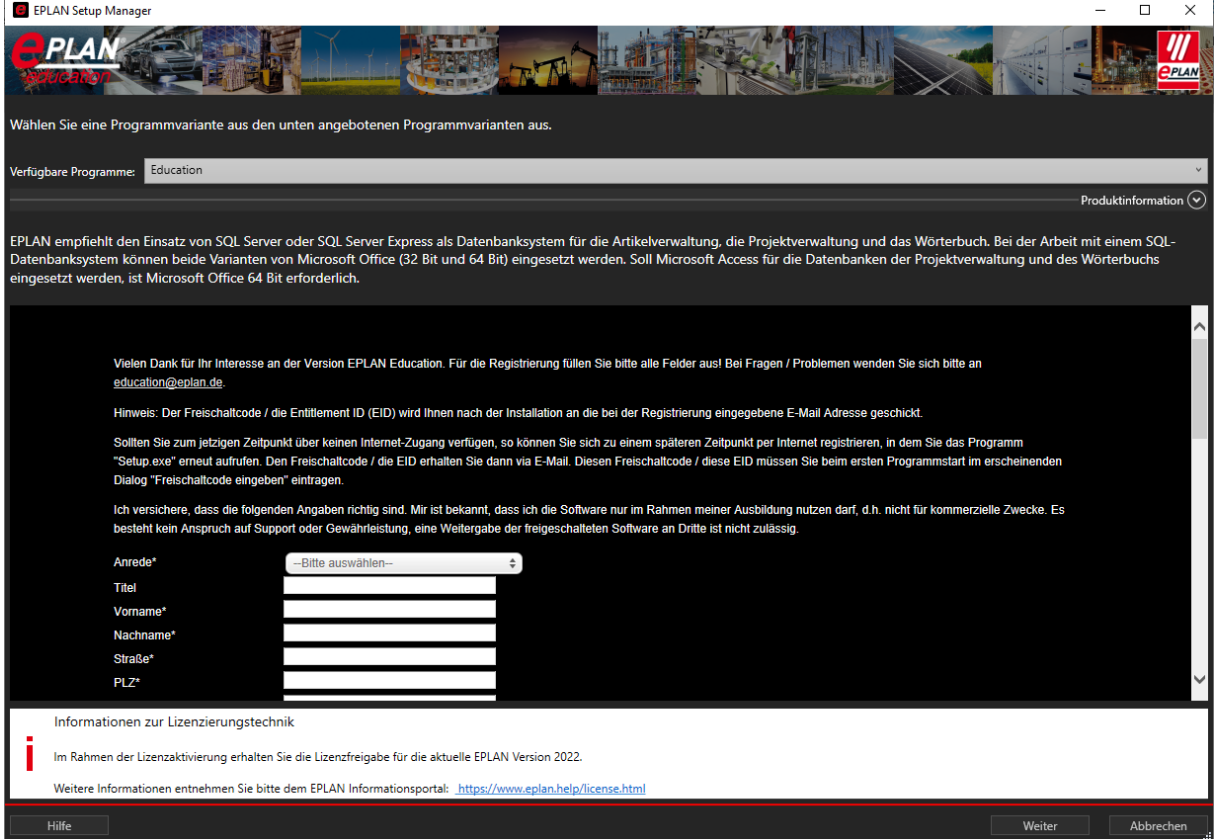

Außerdem finden Sie hier das Formular zur Registrierung. Um EPLAN Education nutzen zu können, müssen Sie sich hier registrieren. Das ist notwendig, damit Ihre Freischaltung zugeordnet und entsprechend erzeugt werden kann. Bitte nutzen Sie daher das im Setup integrierte Formular.

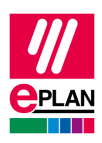

Die von Ihnen eingegebenen Daten werden von uns auf Plausibilität geprüft. Nach der Prüfung senden wir Ihnen Ihre persönliche Entitlement ID (EID) an die von Ihnen angegebene E-Mail-Adresse zu. Diese E-Mail enthält zudem einen Link zur Erstellung Ihrer EPLAN ID. Um Ihre EPLAN ID für die Education Version zu erstellen, führen Sie den Link in der E-Mail aus und folgen Sie den Anweisungen.

Sollten Sie zu diesem Zeitpunkt über keinen Internet-Zugang verfügen oder die Registrierung übersprungen haben, so können Sie sich zu einem späteren Zeitpunkt per Internet registrieren lassen, indem Sie die Datei Setup.exe erneut ausführen.

### <span id="page-8-0"></span>**Lizenzvereinbarung**

Im zweiten Fenster der Installation müssen Sie die Lizenzvereinbarung akzeptieren, um mit der Installation fortfahren zu können. Die Lizenzvereinbarung wird automatisch bestätigt, wenn Sie das Setup über die Schaltfläche **Weiter** fortführen.

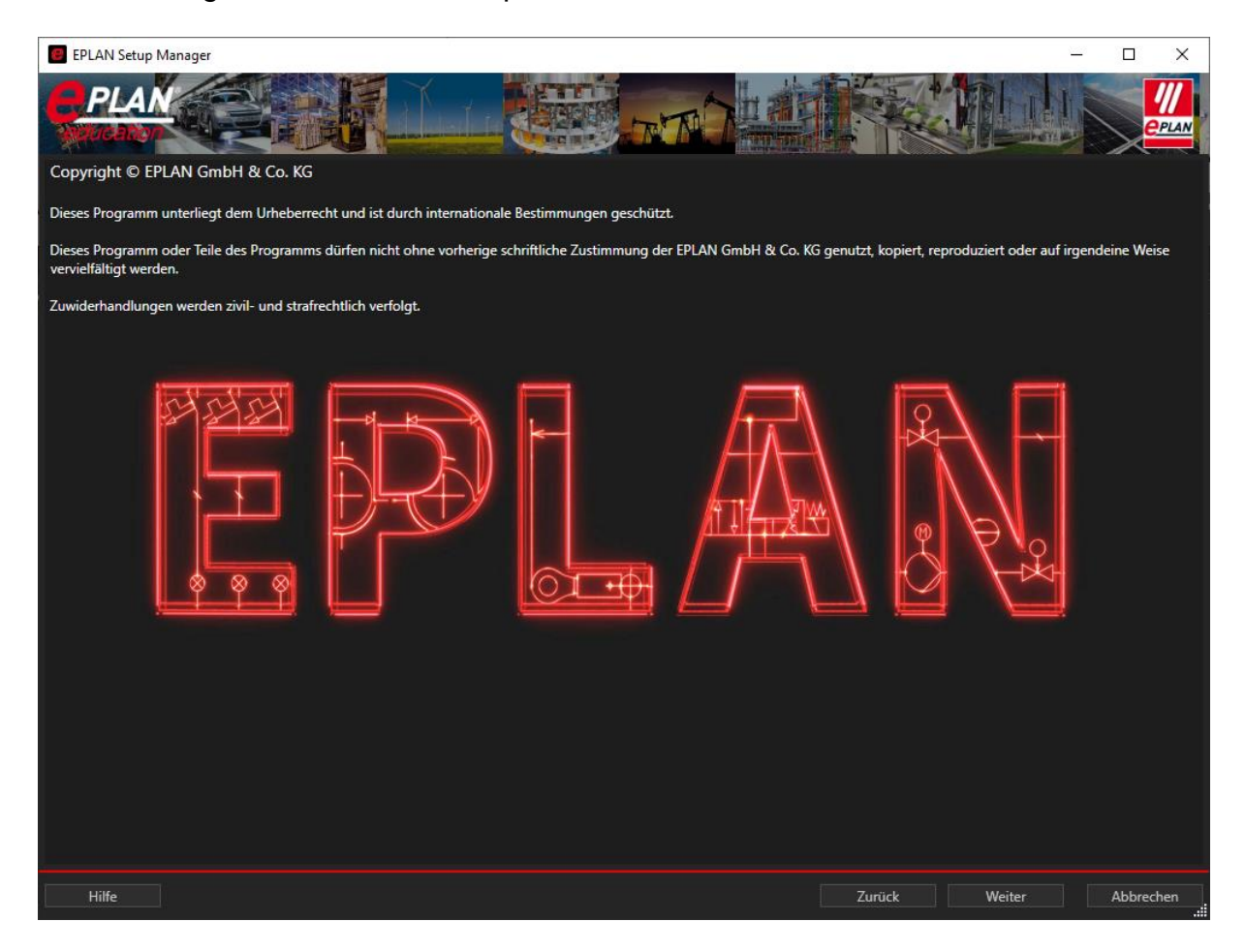

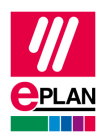

### <span id="page-9-0"></span>**Verzeichnisse des EPLAN Setup Managers**

Das dritte Fenster der Installation behandelt die Verzeichniseinstellungen und die Firmenkennung.

Legen Sie für die EPLAN Programmdateien, Stammdaten (Originalstammdaten und Systemstammdaten), Einstellungen, Firmenkennung die gewünschten Zielverzeichnisse fest, und wählen Sie die benötigte Maßeinheit.

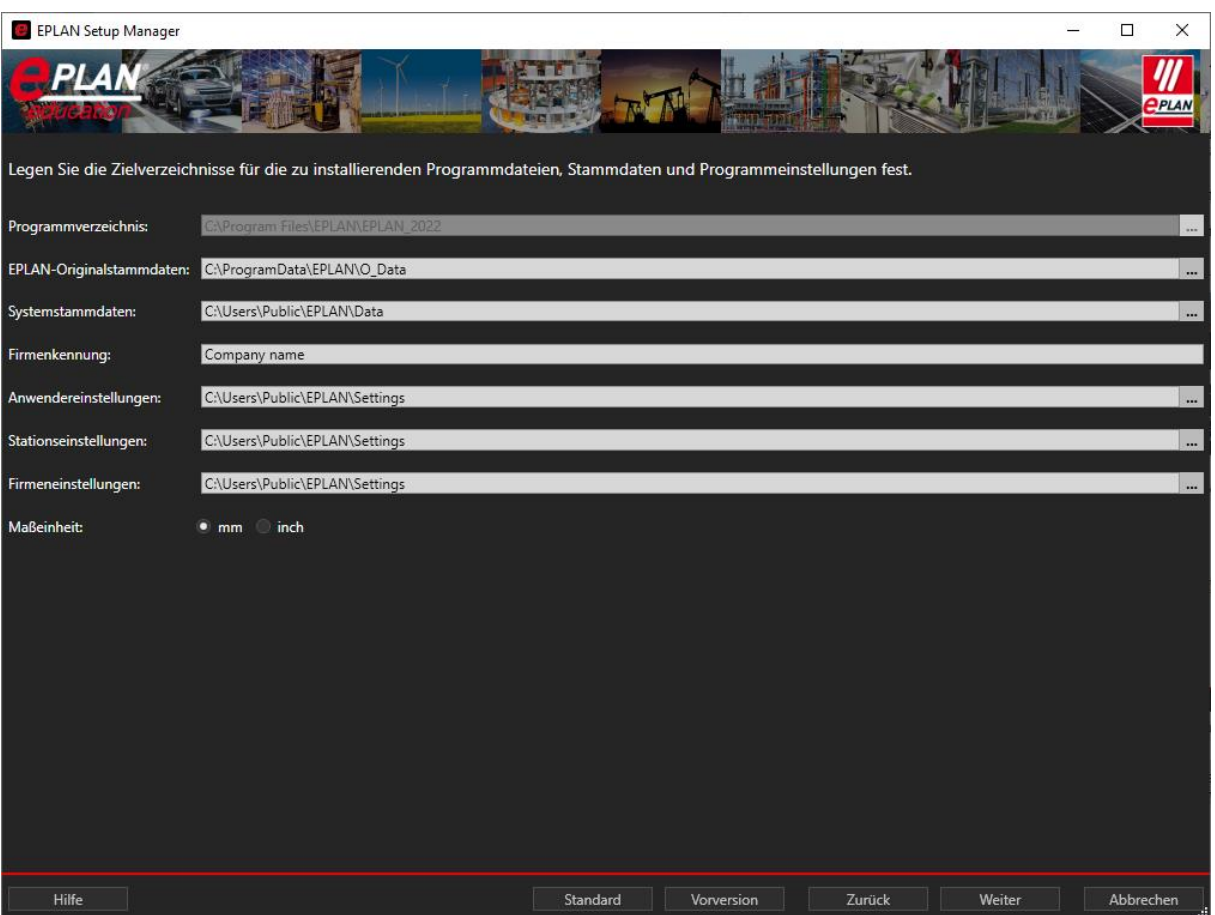

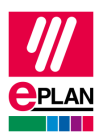

#### <span id="page-10-0"></span>**Programmkomponenten, Stammdatentypen und Oberflächensprachen**

Im vierten Fenster werden die zu installierenden Komponenten angezeigt.

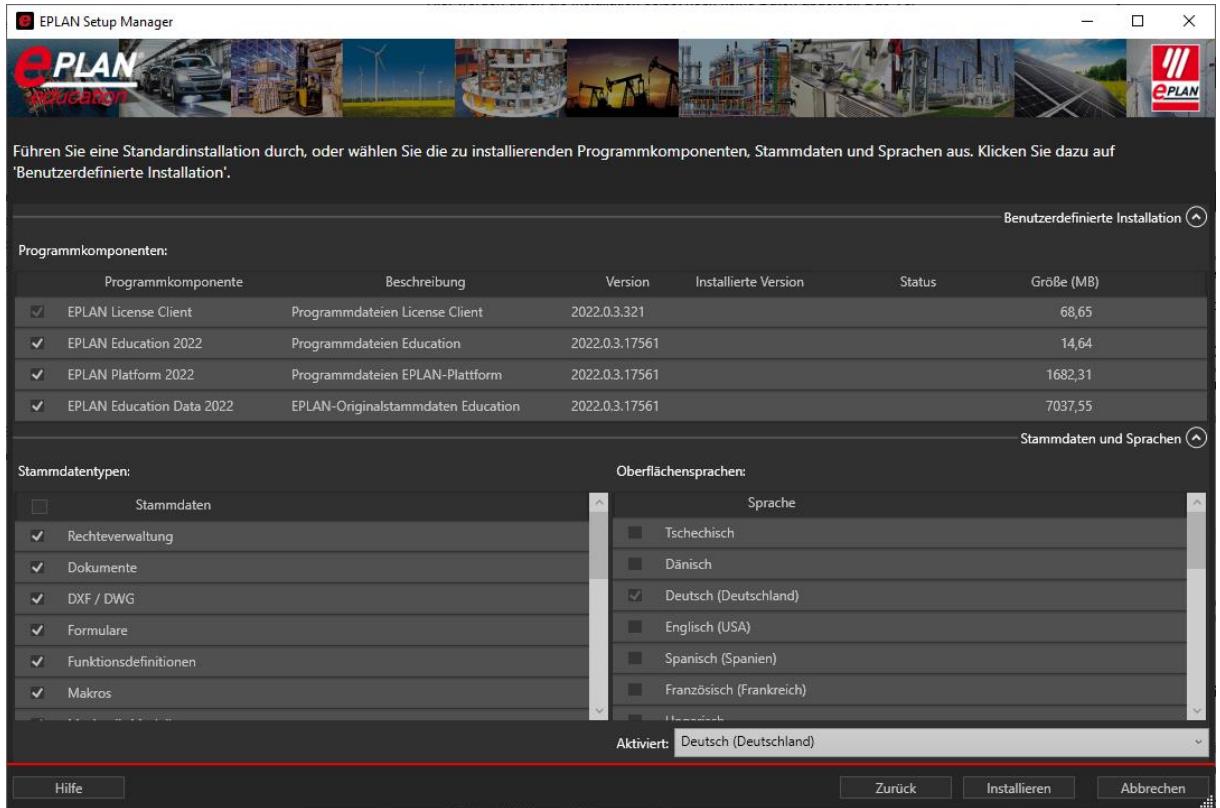

Die bei **Aktiviert** eingetragene Sprache wird, sofern lizenziert, beim Start der Software für die Oberfläche verwendet.

Nach Betätigen der Schaltfläche **Installieren** startet die Installation von *EPLAN Education*.

Während der Installation erhalten Sie im oberen Bereich des Setup Managers Informationen zum Stand der Installation.

Eine evtl. angezeigte Warnmeldung im mittleren Bereich des EPLAN Setup Managers hat keinen Einfluss auf die Installation selbst. Wenn Sie diese Meldung bestätigen und die Ausführung des Inhalts zulassen, werden im unteren Bereich weitere Informationen zur EPLAN Plattform 2023 angezeigt.

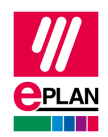

## <span id="page-11-0"></span>**Erster Start von EPLAN Education**

**Hinweis:**

Der erste Start von EPLAN Education muss, wie die Installation selbst, mit Administrationsrechten ausgeführt werden.

#### <span id="page-11-1"></span>**Aktivierung der Lizenz**

Für den Start von EPLAN Education ist zunächst die Aktivierung Ihrer Entitlement ID erforderlich. Diese erhalten Sie nach Ihrer Registrierung per E-Mail. Direkt nach dem Start über das Icon öffnet sich der Lizenzmanager. Wählen Sie nun das Menü **Einzelplatz**, und rufen Sie den Menüpunkt **Lizenz online aktivieren** auf.

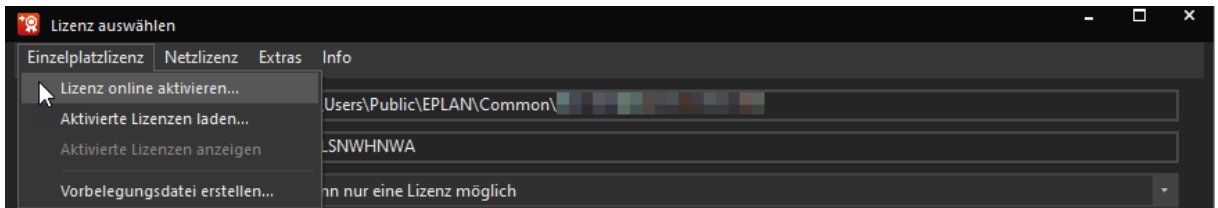

In dem sich nun öffnenden Dialog geben Sie dann die per E-Mail erhaltene Entitlement ID ein.

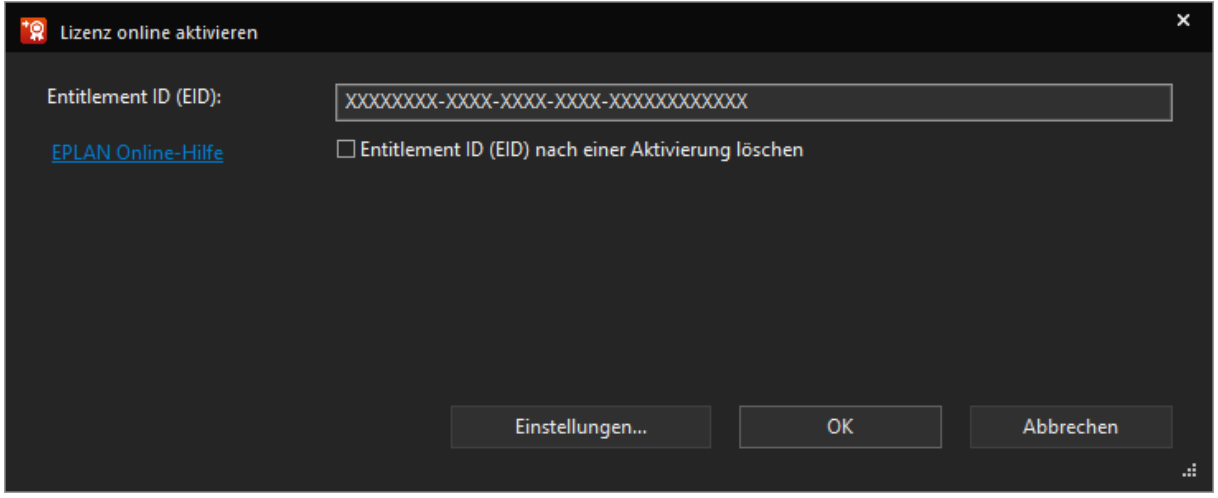

Der erste Start von EPLAN Education benötigt etwas länger als die nachfolgenden Startvorgänge. Dies hängt damit zusammen, dass beim ersten Start Verzeichnisse für die Systemstammdaten und Einstellungsdatenbanken erzeugt werden.

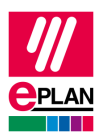

### <span id="page-12-0"></span>**Der EPLAN Identity Client und die EPLAN ID**

Im letzten Schritt des Startvorgangs von EPLAN Education öffnet sich der EPLAN Identity Client.

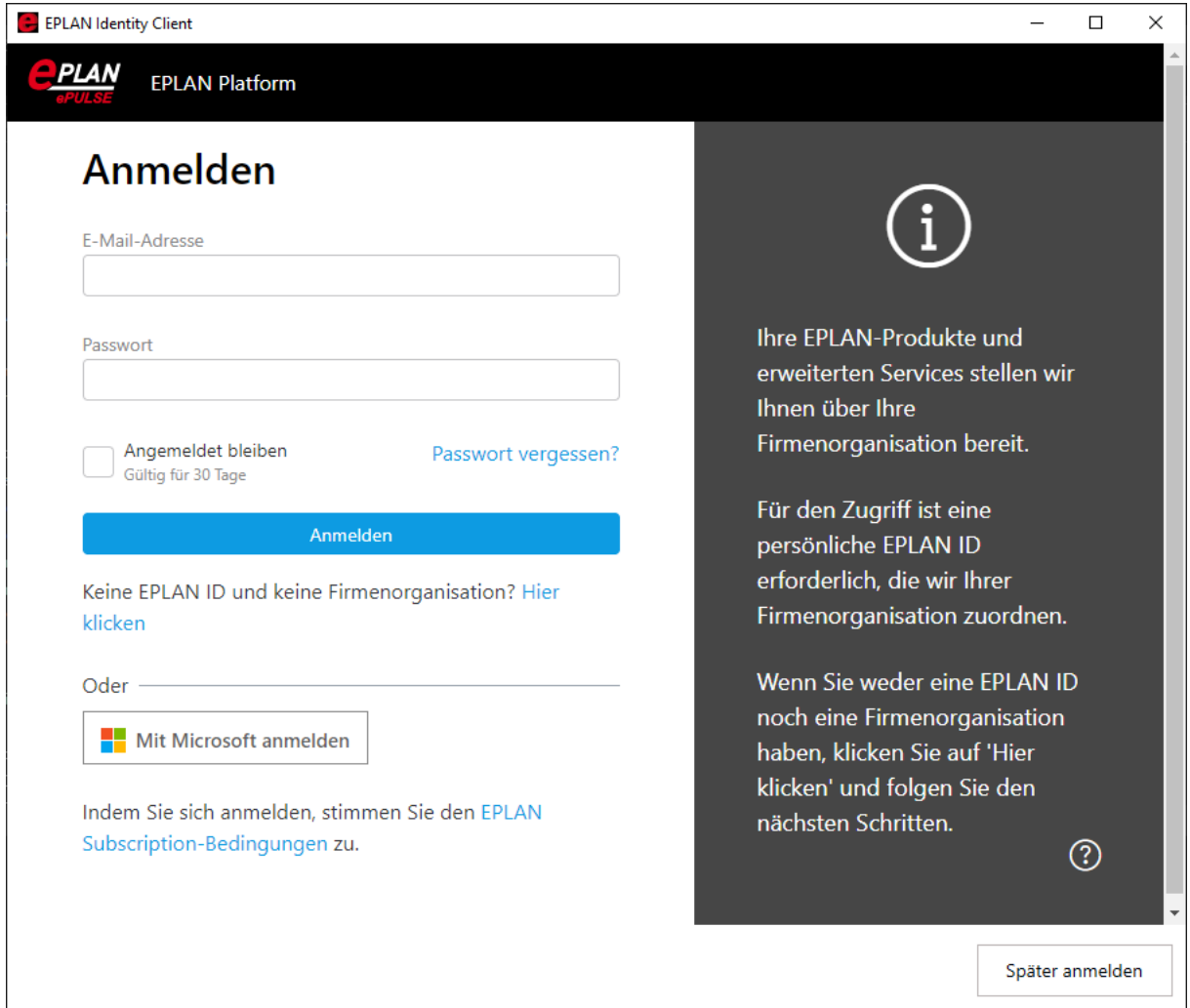

Hier müssen Sie sich mit ihrer EPLAN ID anmelden. Hierzu verwenden Sie die EPLAN ID, die Sie bei der Registrierung erstellt haben.

Bitte beachten Sie, dass die EPLAN Education Version in ihrer Zugänglichkeit und Funktionalität in Bezug auf die EPLAN Cloud eingeschränkt ist.

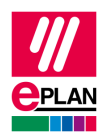

# <span id="page-13-0"></span>**Anhang**

#### <span id="page-13-1"></span>**Beispiel-E-Mail**

Guten Tag Herr Mustermann!

Sie haben auf unserer Webseite Ihre Version registriert.

Registrierungsinformationen:

Produkt: EPLAN Electric P8 EDU with Fluid and Preplanning AddOn Seriennummer : EPLXXXXXXX Freischaltcode/EID: XXXXXXXX-XXXX-XXXX-XXXX-XXXXXXXXXXXX

Erstellen Sie hier Ihre EPLAN ID: <https://identityservice.epulse.com/epulse/customer/join?token=XXXXXX>

Bereitgestellte Daten:

Firma: Anrede: Herr Titel: Vorname: Max Nachname: Mustermann Straße: Musterstraße 2 PLZ: 12345 Ort: Musterstadt Land: DE E-Mail: [m.mustermann@mustermail.de](mailto:m.mustermann@mustermail.de) Telefon:

Lehrinstitut / Ausbildungsunternehmen: Musteruniversität

Studiengang: E-Technik

Dauer: 4 Semester

Berufswunsch: Konstrukteur

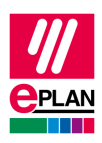

Studentenausweis / Kundennummer: 12345

Aufmerksam durch: Empfehlung durch EPLAN Vertretung

Für Fragen wenden Sie sich bitte an den EPLAN Support.

Mit freundlichen Grüßen,

EPLAN

--------------------------------------------------------------------------

Diese E-Mail wurde automatisch generiert. Auf Antworten an die verwendete E-Mail-Adresse können wir aus technischen Gründen leider nicht reagieren. Wir danken für Ihr Verständnis.

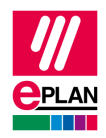

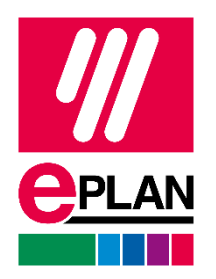

EPLAN GmbH & Co. KG An der alten Ziegelei 2 40789 Monheim am Rhein · Deutschland Telefon: +49 (0) 21 73 / 39 64-0 Telefax: +49 (0) 21 73 / 39 64-25 [Info@EPLAN.de](mailto:Info@eplan.de) · [www.EPLAN.de](http://www.eplan.de/)